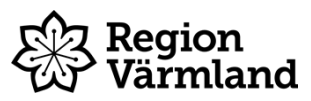

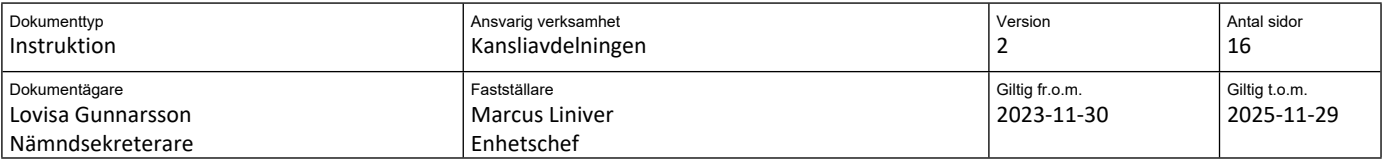

# **Rapportera närvaro, ersättnings- och arvodesanspråk i Troman Politiker**

**Gäller för:** Region Värmland

# **Innehållsförteckning**

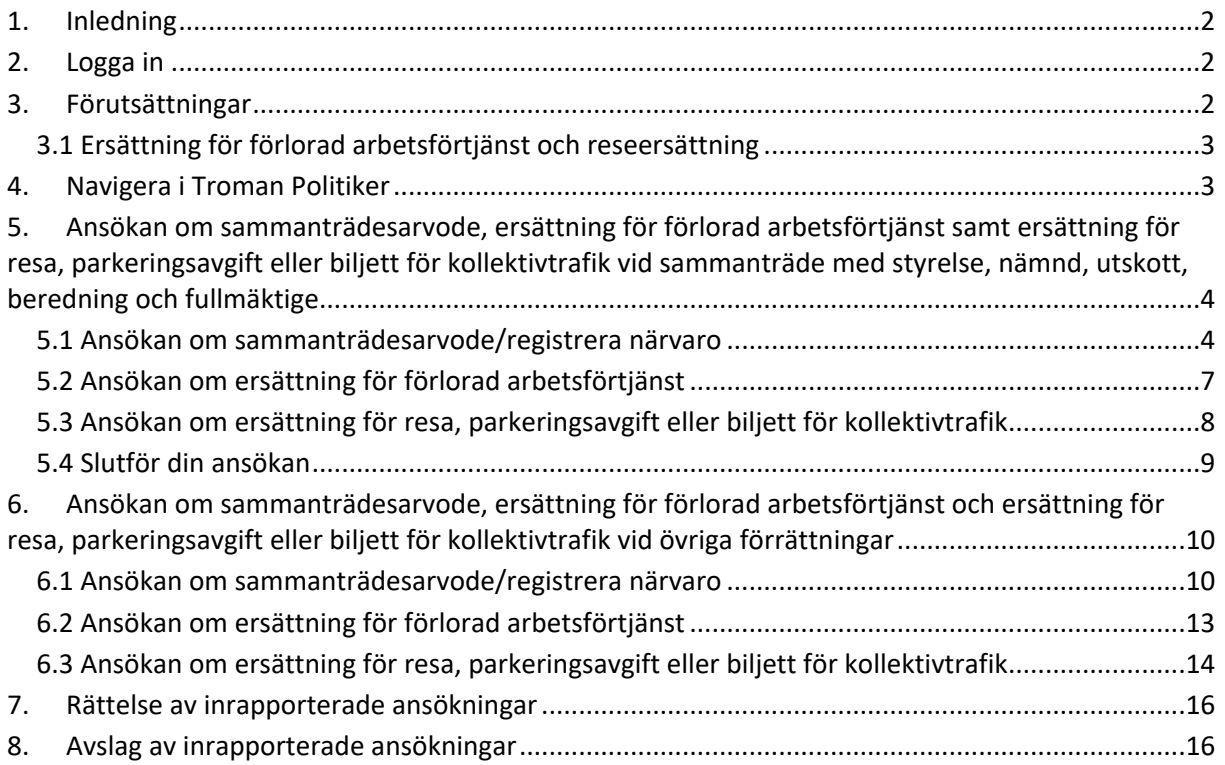

# <span id="page-1-0"></span>**1. Inledning**

I tjänsten Troman Politiker rapporterar du som förtroendevald dina ersättnings- och arvodesanspråk. För att rapportera ersättnings- och arvodesanspråk i Troman Politiker behöver du identifiera dig med BankID.

# <span id="page-1-1"></span>**2. Logga in**

Logga in i Troman Politiker via följande länk <https://politiker.troman.se/>. Du hittar även länken via Region Värmlands hemsida – För förtroendevalda - Arvoden och ersättningar.

Logga in i tjänsten genom att klicka på den blå knappen med texten "Logga in".

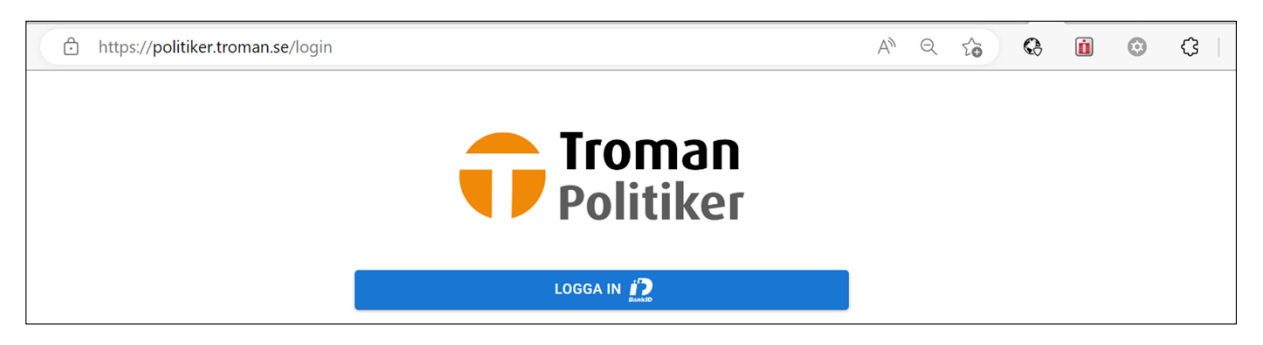

För att logga in anger du antingen ditt personnummer (12 siffror), eller så väljer du att skanna QR-koden. Följ sedan anvisningarna i BankID för att identifiera dig.

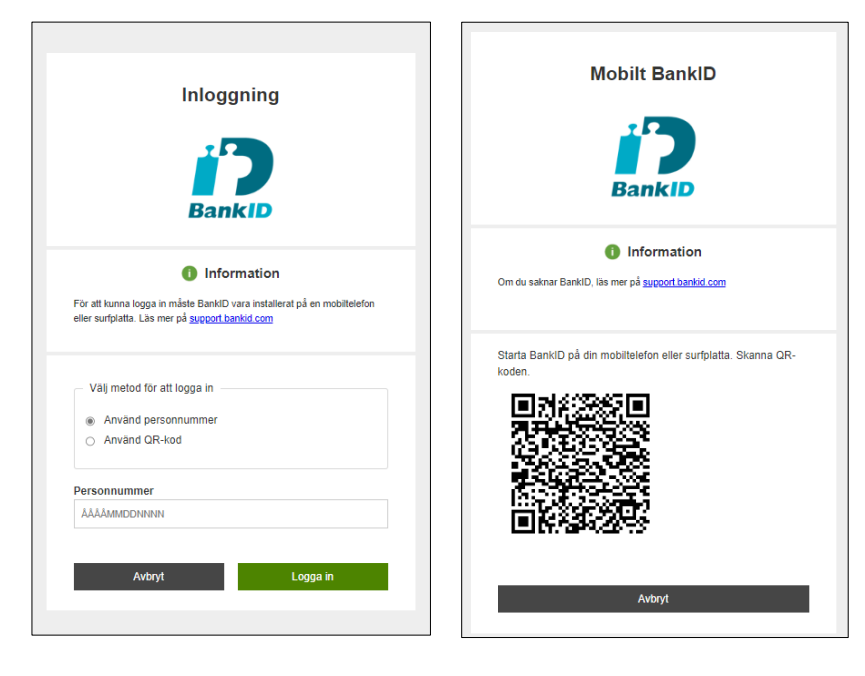

Du är nu inloggad i Troman Politiker.

# <span id="page-1-2"></span>**3. Förutsättningar**

Du kan ansöka om sammanträdesarvode och övriga ersättningar tidigast från och med dagen då sammanträdet eller förrättningen äger rum.

Du ansvarar själv för att de uppgifter du anger är korrekta.

#### <span id="page-2-0"></span>**3.1 Ersättning för förlorad arbetsförtjänst och reseersättning**

För att ansöka om ersättning för förlorad arbetsförtjänst och/eller reseersättning behöver du, på samma sätt som när du ansöker om sammanträdesarvode, registrera din närvaro vid sammanträdet eller förrättningen. Detta behöver du göra även om du inte är berättigad till sammanträdesarvode.

### <span id="page-2-1"></span>**4. Navigera i Troman Politiker**

När du loggat in i Troman Politiker kommer du till en startsida. Under rubriken "Att hantera" ser du vilka sammanträden du varit kallad till. På startsidan får du även en överblick över vilka sammanträden du kallats till och som äger rum samma dag som du är inloggad, samt dina kommande sammanträden.

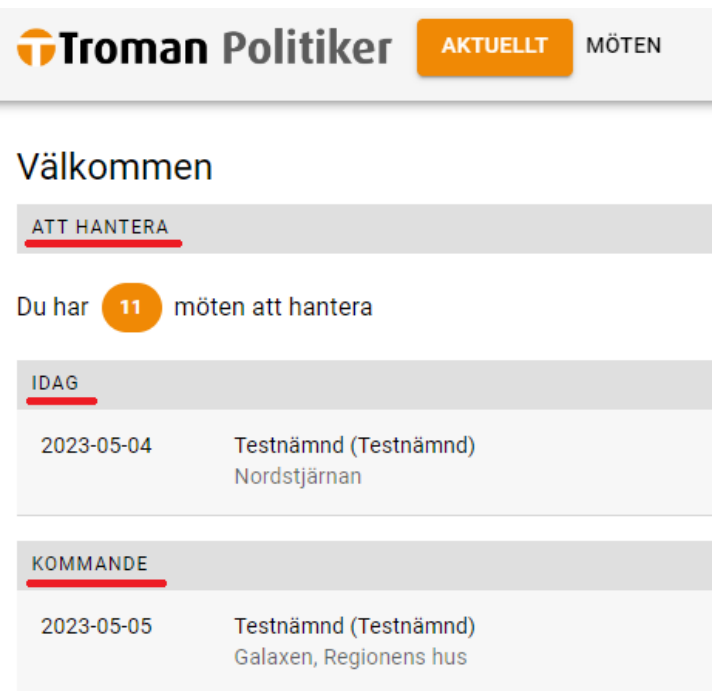

För att se vilka sammanträden du har möjlighet att ansöka om arvode och/eller ersättningar för, samt vilka sammanträden du redan ansökt om arvoden och ersättningar för, klicka på "Möten" högst upp på sidan eller "Till möten" till höger i vyn.

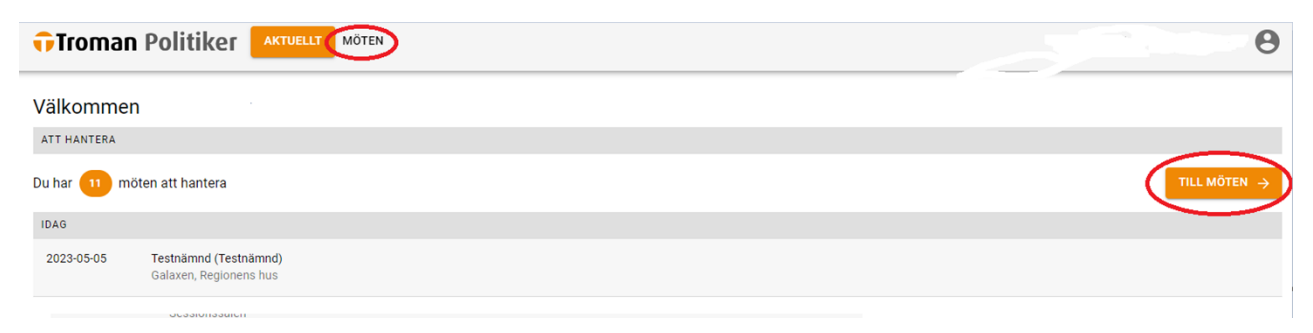

Sammanträden du ännu inte ansökt om arvode och/eller ersättning för syns under rubriken "Att hantera".

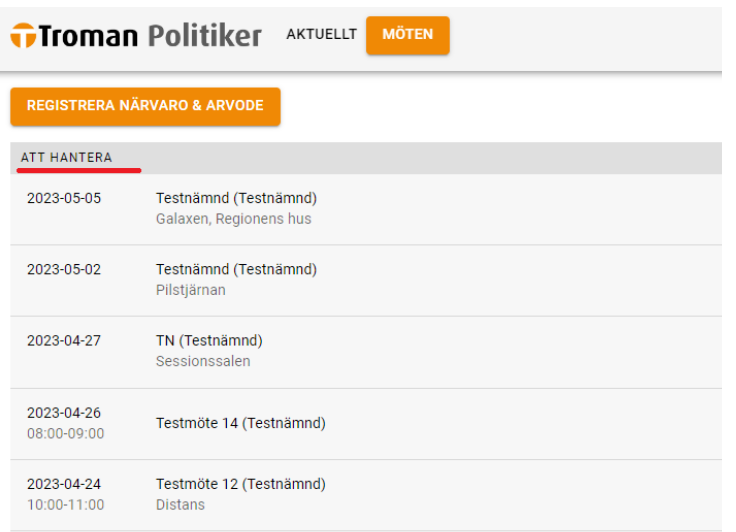

Sammanträden där du redan ansökt om arvode och/eller ersättning syns längre ner på denna sida, under rubriken "Tidigare möten".

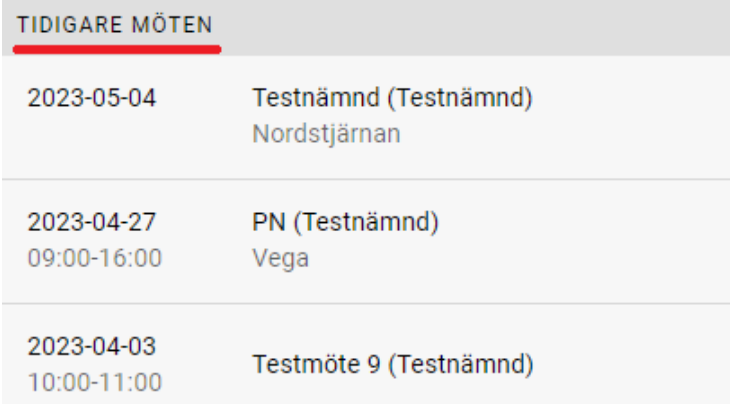

<span id="page-3-0"></span>**5. Ansökan om sammanträdesarvode, ersättning för förlorad arbetsförtjänst samt ersättning för resa, parkeringsavgift eller biljett för kollektivtrafik vid sammanträde med styrelse, nämnd, utskott, beredning och fullmäktige**

#### <span id="page-3-1"></span>**5.1 Ansökan om sammanträdesarvode/registrera närvaro**

Om du vill ansöka om arvode/registrera närvaro för ett sammanträde samma dag som det äger rum, hittar du aktuellt möte under rubriken "Idag".

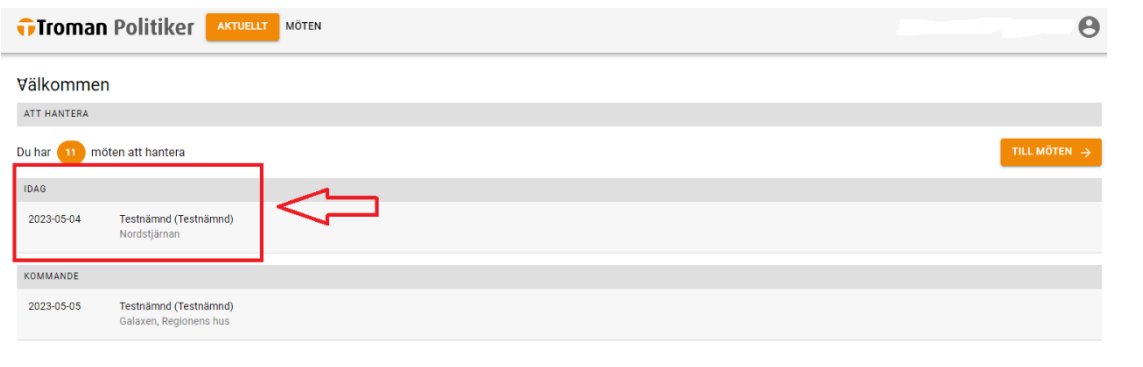

Vill du ansöka om arvode eller registrera närvaro för ett sammanträde dagen efter (eller senare) då sammanträdet ägt rum, hittar du mötet genom att klicka på knappen "Till möten".

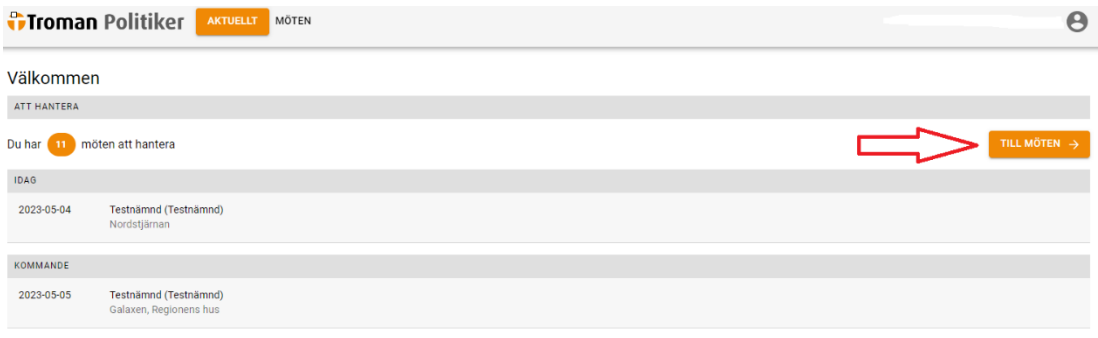

Välj sedan det möte du vill ansöka om arvode eller rapportera närvaro för under rubriken "Att hantera".

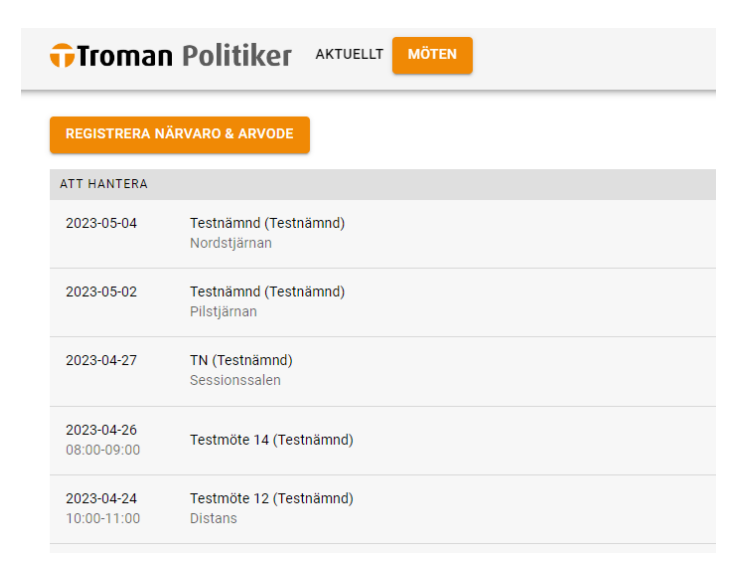

När du valt aktuellt möte, klickar du på "Registrera närvaro".

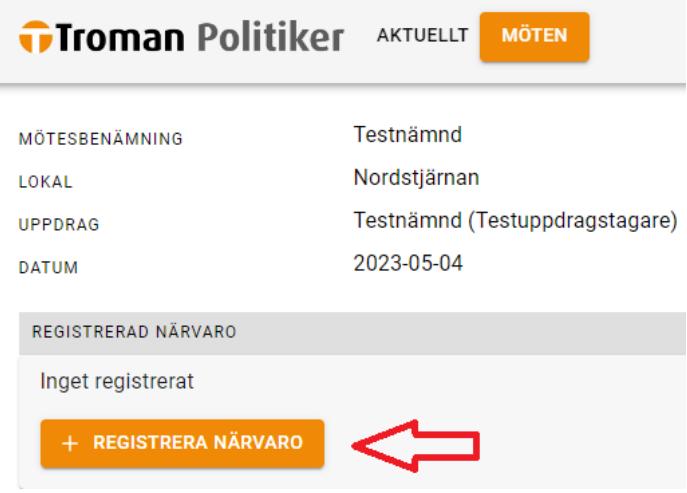

Här anger du mellan vilka klockslag du deltagit vid sammanträdet, alltså sammanträdets starttid (eller den tid du anlände till sammanträdet om du anlände efter att sammanträdet startat) samt sammanträdets sluttid (eller den tid du lämnade sammanträdet om du lämnade innan sammanträdet avslutats). Klicka sedan på "Lägg till period".

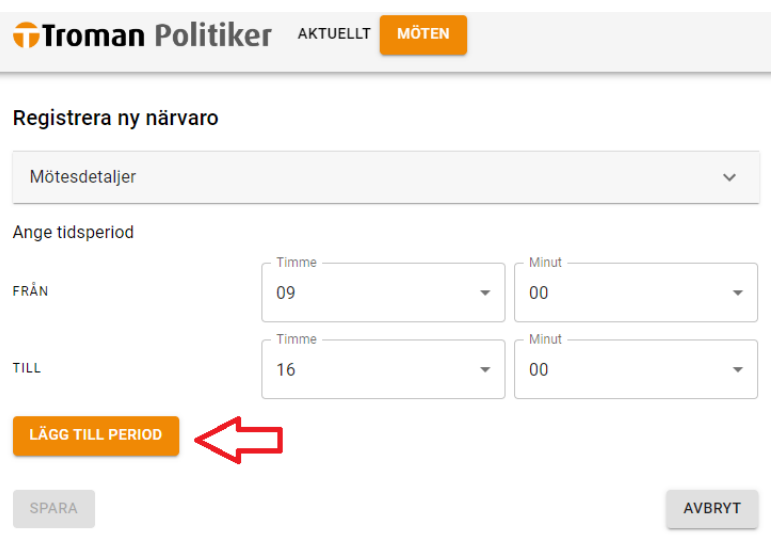

När perioden är tillagd bekräftar du närvaron genom att klicka på "Spara".

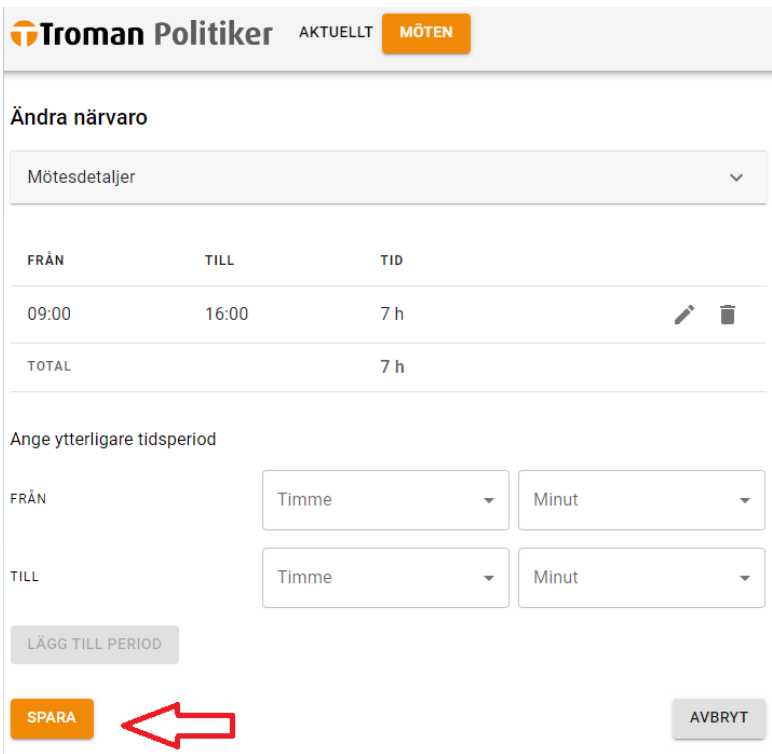

Om du även vill ansöka om ersättning för förlorad arbetsförtjänst och/eller ersättning för resa, parkeringsavgift eller biljett för kollektivtrafik, se avsnitten 5.2 *Ansökan om ersättning för förlorad arbetsförtjänst* respektive 5.3 *Ansökan om ersättning för resa, parkeringsavgift eller biljett för kollektivtrafik*. Om du enbart vill ansöka om sammanträdesarvode, se avsnitt 5.4 *Slutför din ansökan.*

#### <span id="page-6-0"></span>**5.2 Ansökan om ersättning för förlorad arbetsförtjänst**

För att ansöka om ersättning för förlorad arbetsförtjänst klickar du på "Registrera ny ersättning" på aktuellt möte.

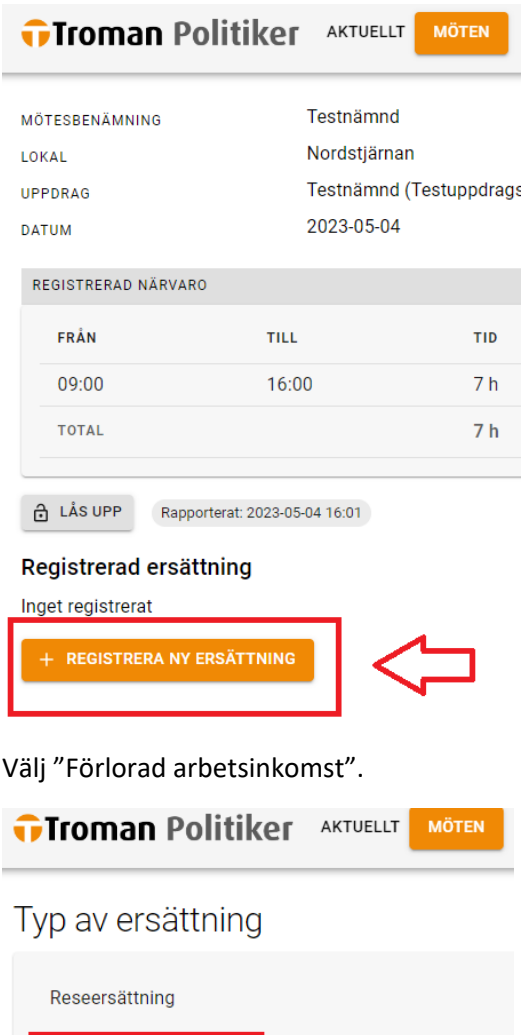

Här anger du din arbetsgivare samt antal timmar du ansöker om ersättning för förlorad arbetsinkomst.

Om du redan lämnat in aktuellt löneintyg som styrker ditt bortfall, klicka på knappen "Spara".

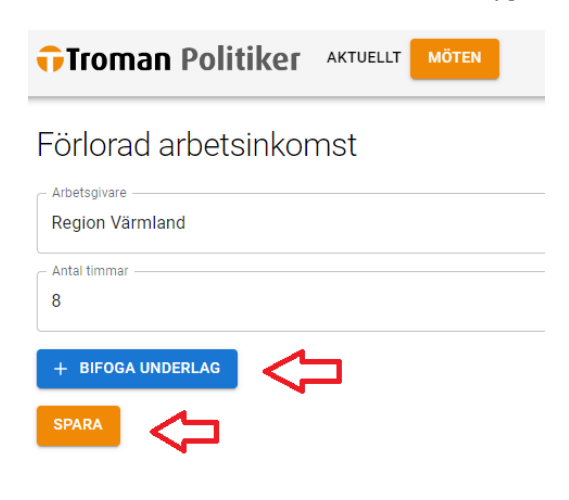

Förlorad arbetsinkomst

Vill du lämna in ett nytt intyg, exempelvis en lönespecifikation, som styrker ditt bortfall gör du det genom att klicka på knappen "Bifoga underlag". Välj typ av underlag i rullisten samt bifoga underlaget, klicka sedan på "Spara".

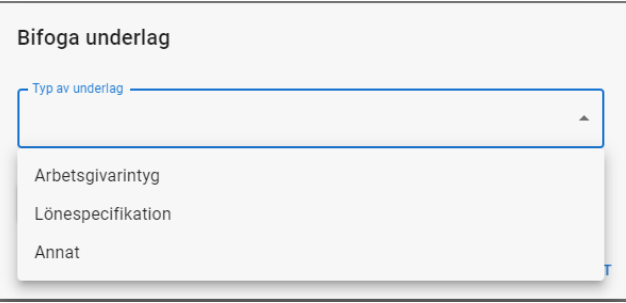

Om du även vill ansöka om ersättning för resa, parkeringsavgift eller biljett för kollektivtrafik, se avsnitt 5.3 *Ansökan om reseersättning, parkeringsavgift eller biljett för kollektivtrafik*. Om du enbart vill ansöka om sammanträdesarvode och/eller ersättning för förlorad arbetsförtjänst, se avsnitt 5.4 *Slutför din ansökan*.

#### <span id="page-7-0"></span>**5.3 Ansökan om ersättning för resa, parkeringsavgift eller biljett för kollektivtrafik**

För att ansöka om ersättning för resa, parkeringsavgift eller biljett för kollektivtrafik klickar du på "Registrera ny ersättning" på aktuellt möte.

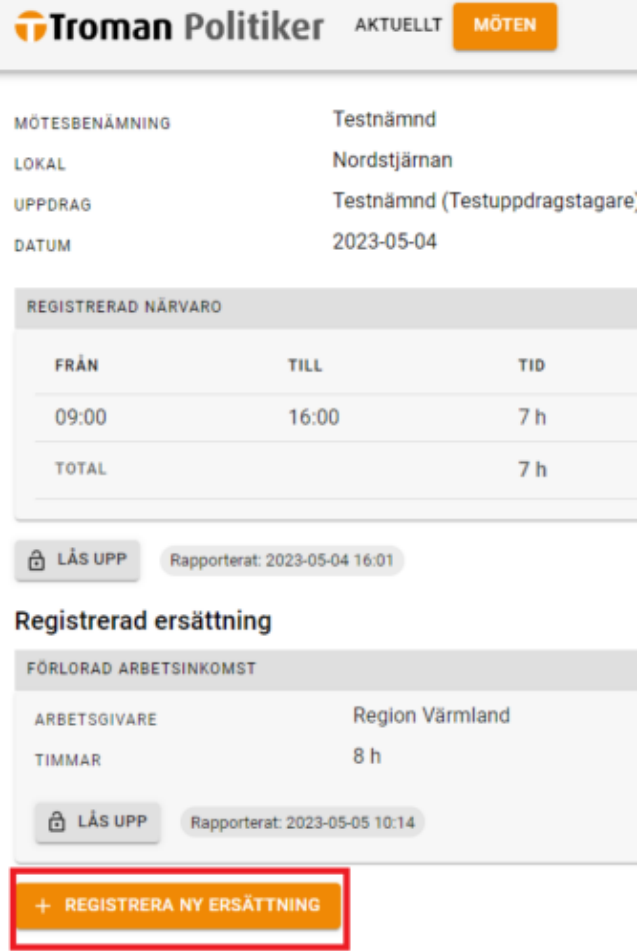

Välj "reseersättning".

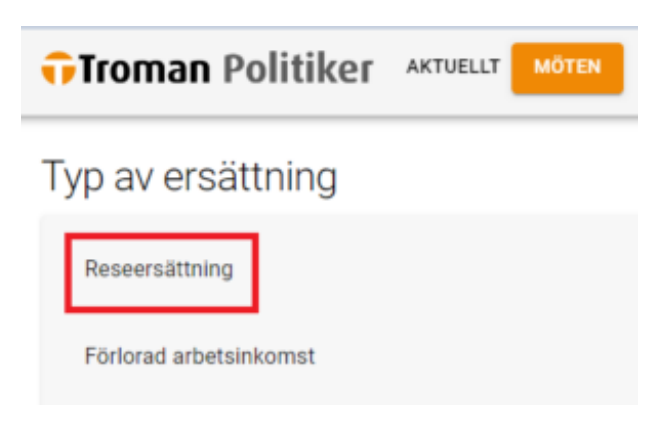

Ange start- och slutdestination samt antal kilometer. För att få utbetald reseersättning krävs att färdvägen varit minst 10 kilometer enkel väg.

Här kan du även ansöka om ersättning för parkeringsavgift samt biljett för kollektivtrafiken. För att få ersättning krävs bifogat underlag som styrker kostnaden. Bifoga underlaget genom att klicka på den blå knappen "Bifoga underlag". Välj vilken typ av underlag du bifogar, klicka sedan på "Spara".

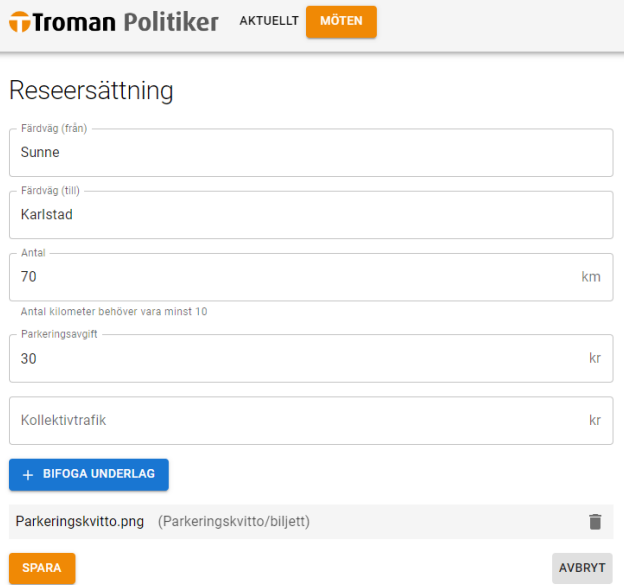

#### <span id="page-8-0"></span>**5.4 Slutför din ansökan**

För att dina arvodes- och/eller ersättningsanspråk ska hanteras måste du slutligt rapportera dina anspråk. Detta görs genom att klicka på den gröna knappen "Rapportera".

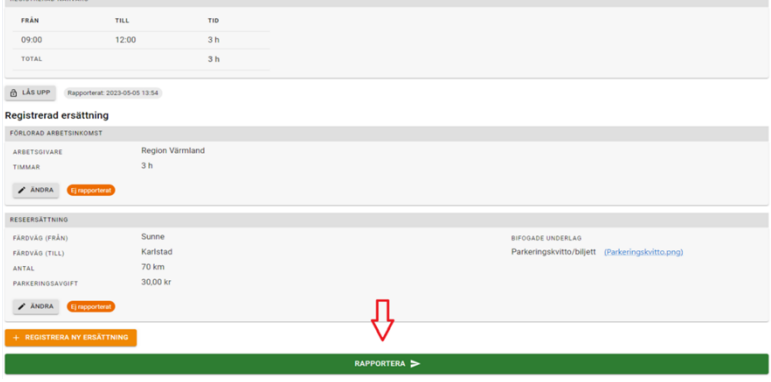

Bekräfta därefter att du vill rapportera underlaget genom att klicka på "JA" i dialogrutan som dyker upp.

Nu är dina arvodes- och/eller ersättningsanspråk inlämnade.

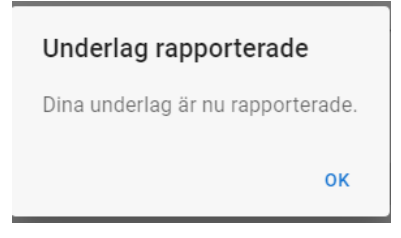

### <span id="page-9-0"></span>**6. Ansökan om sammanträdesarvode, ersättning för förlorad arbetsförtjänst och ersättning för resa, parkeringsavgift eller biljett för kollektivtrafik vid övriga förrättningar**

Övriga förrättningar är exempelvis utbildningar, studiebesök, gruppmöten och sammanträden med stiftelser, bolag eller förbund där den förtroendevalda utsetts av regionfullmäktige/styrelse eller nämnd att representera regionen. Förrättningar som inte är protokollförda sammanträden inom regionens organisation, men där det enligt Region Värmlands arvodesreglemente eller genom beslut i utskott/nämnd framgår att ersättning ska utgå, räknas som övriga förrättningar. Ansökan om ersättning vid dessa förrättningar görs enligt nedan, och benämns fortsättningsvis som *övrig förrättning*.

#### <span id="page-9-1"></span>**6.1 Ansökan om sammanträdesarvode/registrera närvaro**

För att ansöka om sammanträdesarvode/registrera närvaro vid en övrig förrättning, klicka på "Möten" högst upp på sidan, eller till höger i vyn på knappen "Till möten".

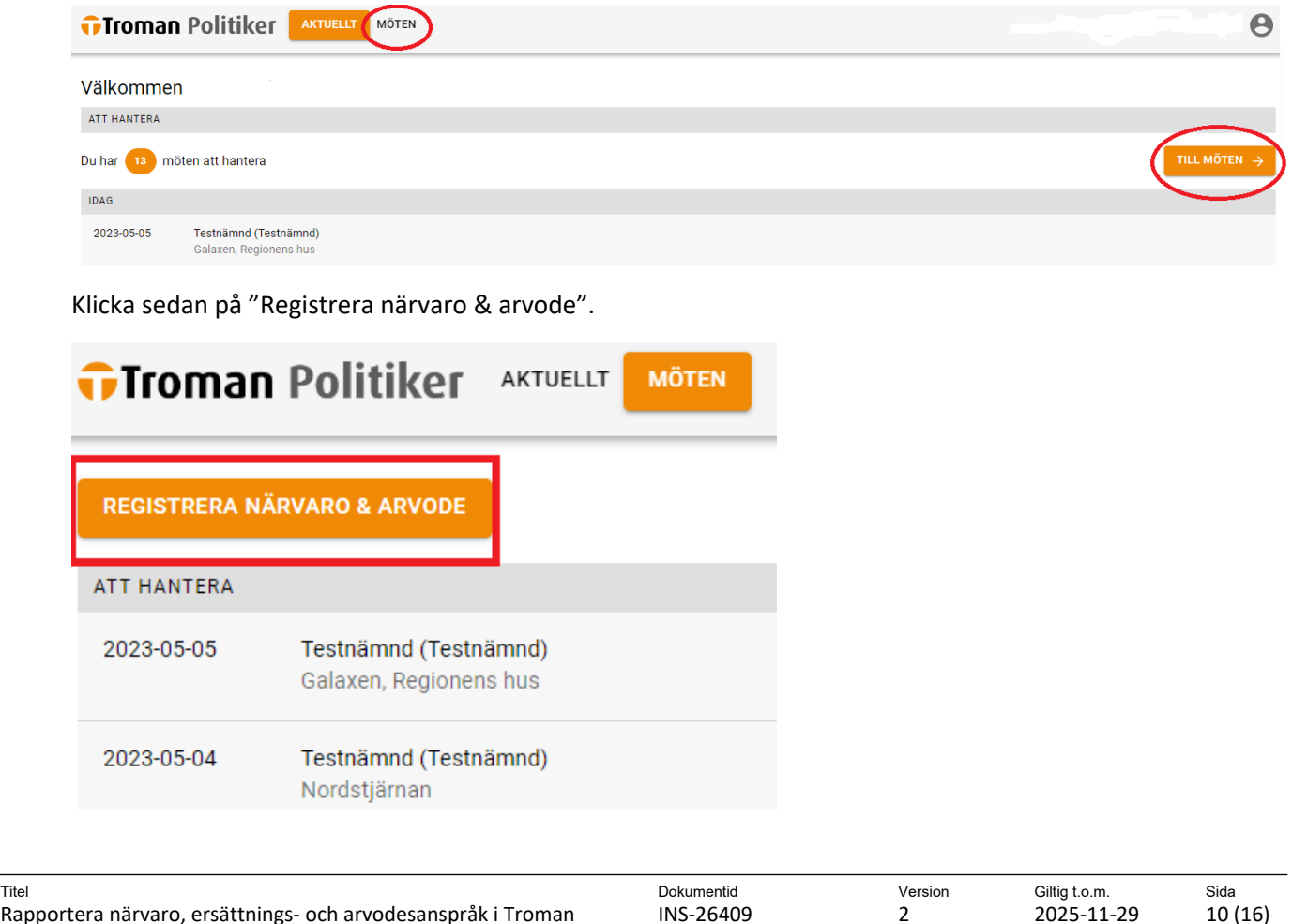

Välj datum för den övriga förrättningen.

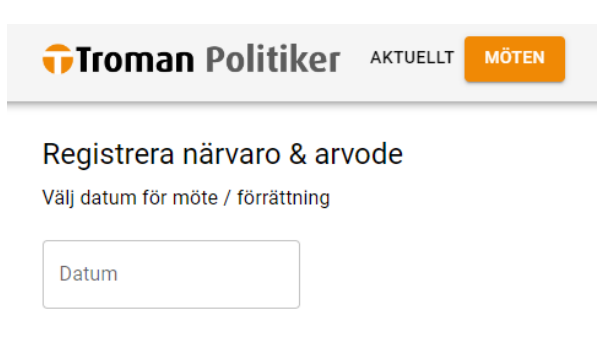

När du valt ett datum kommer Troman Politiker visa dig vilka sammanträden/övriga förrättningar som redan finns inlagda för det valda datumet. Om den övrig förrättning du deltagit vid redan finns inlagd, klickar du på mötet.

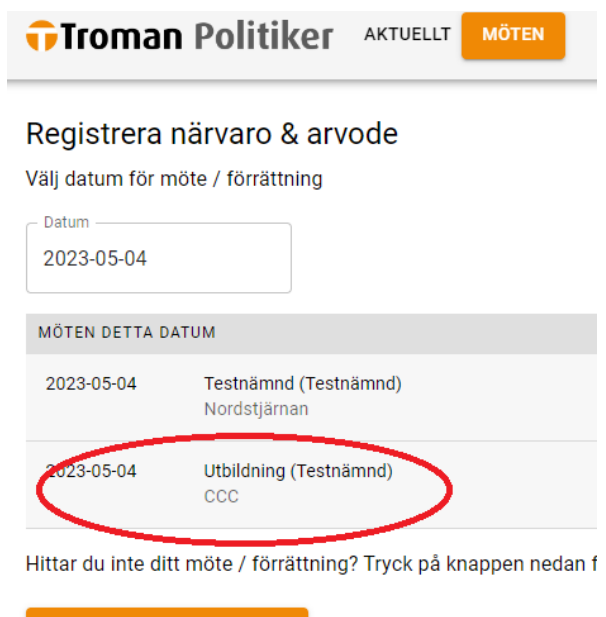

**NYTT MÖTE / FÖRRÄTTNING** 

Finns inte den förrättningen eller det sammanträde du deltagit vid inlagt i Troman Politiker, behöver du skapa den övriga förrättningen. Detta görs genom att klicka på "Nytt möte/förrättning".

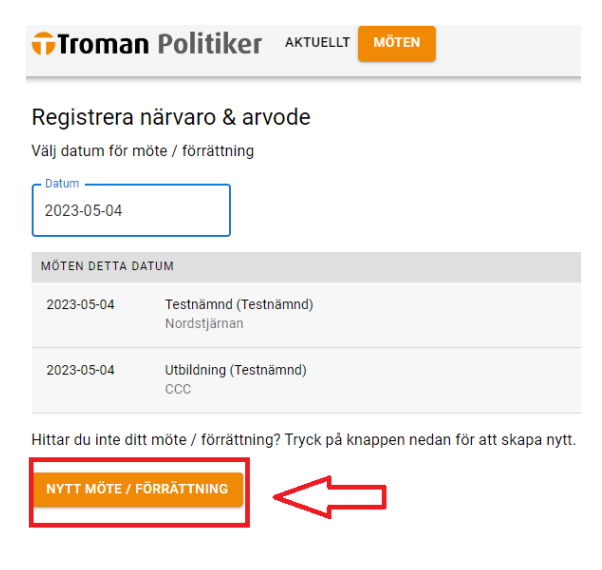

Ange datum för förrättningen samt mötesbenämning, alltså vad det är för övrig förrättning du deltagit vid. Ange även lokal samt i vilken roll du deltagit vid förrättningen. Detta genom att klicka på rullisten "Uppdrag". Klicka sedan på "Spara".

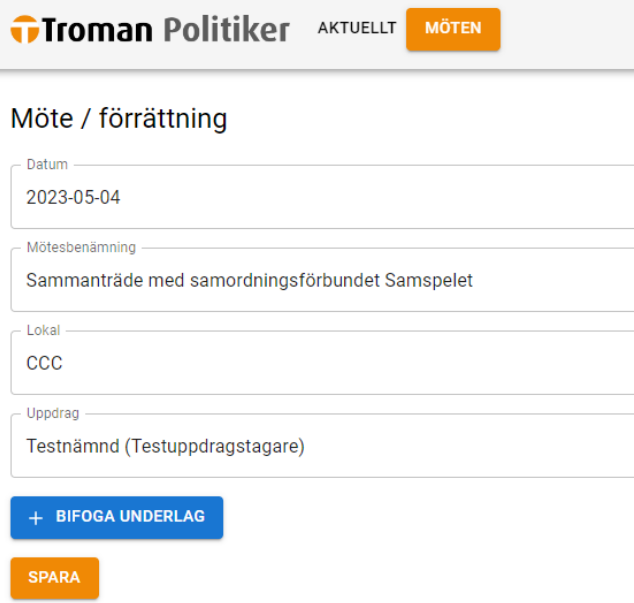

När du har hittat, alternativt skapat, den förrättning som du deltagit vid, ansöker du om sammanträdesarvode/rapporterar närvaro genom att klicka på "Registrera ny närvaro".

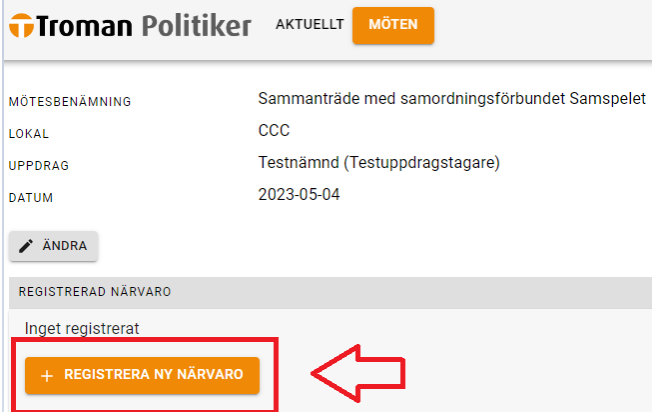

Här anger du mellan vilka klockslag du deltagit vid sammanträdet, alltså sammanträdets starttid (eller den tid du anlände till sammanträdet om du anlände efter att sammanträdet startat) samt sammanträdets sluttid (eller den tid du lämnade sammanträdet om du lämnade innan sammanträdet avslutats). Klicka sedan på "Lägg till period".

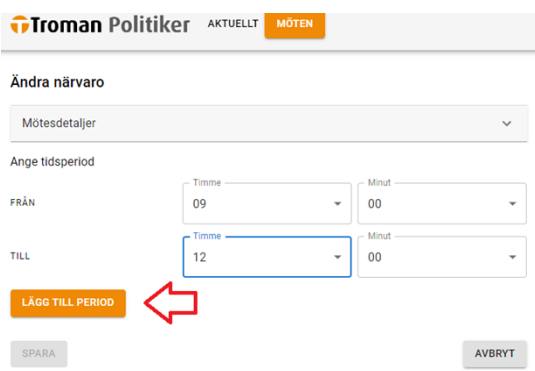

När perioden är tillagd bekräftar du närvaron genom att klicka på "Spara".

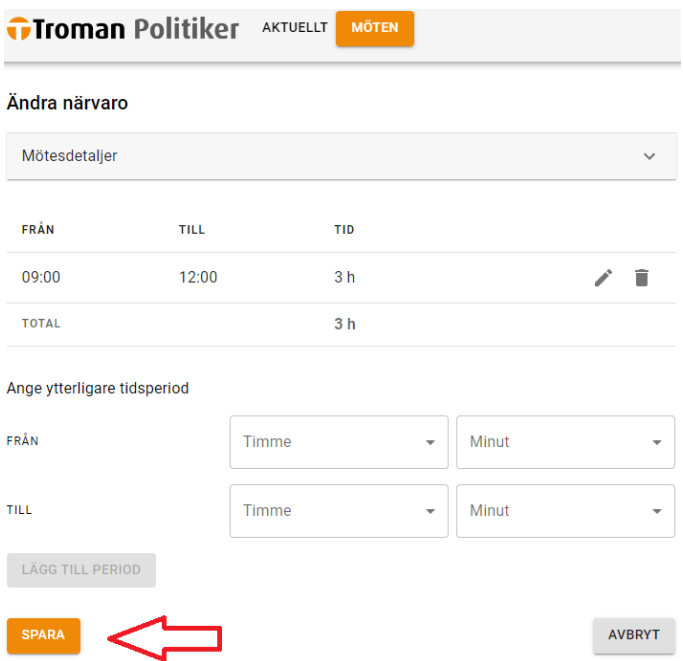

Om du även vill ansöka om ersättning för förlorad arbetsförtjänst och/eller ersättning för resa, parkeringsavgift eller biljett för kollektivtrafik för den övriga förrättningen, se avsnitten 6.2 *Ansökan om ersättning för förlorad arbetsförtjänst* respektive 6.3 *Ansökan om ersättning för resa, parkeringsavgift eller biljett för kollektivtrafik*. Om du enbart vill ansöka om sammanträdesarvode, se avsnitt 5.4 *Slutför din ansökan*.

#### <span id="page-12-0"></span>**6.2 Ansökan om ersättning för förlorad arbetsförtjänst**

För att ansöka om ersättning för förlorad arbetsförtjänst klickar du "Registrera ny ersättning" på aktuellt möte.

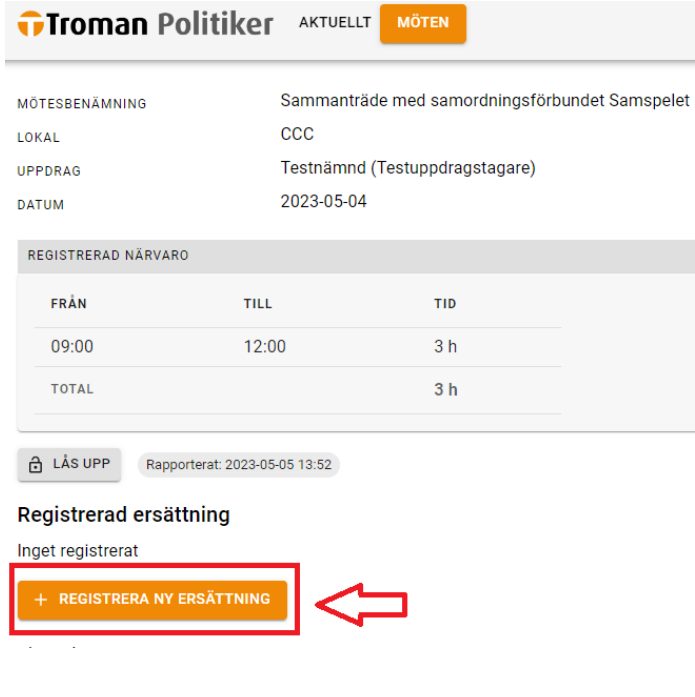

Välj "Förlorad arbetsinkomst".

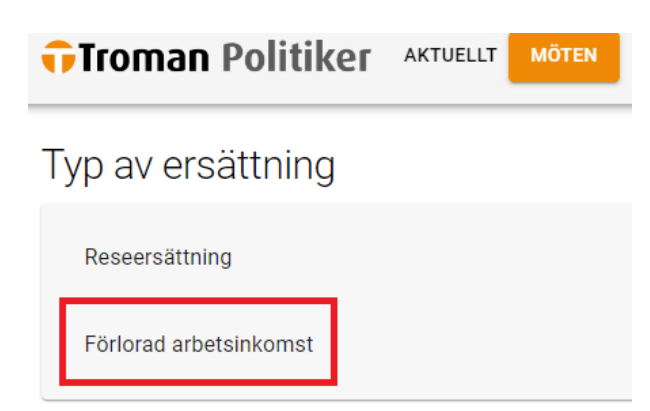

Här anger du din arbetsgivare samt antal timmar du ansöker om ersättning för förlorad arbetsinkomst.

Har du redan lämnat in aktuellt löneintyg som styrker ditt bortfall, klicka på knappen "Spara".

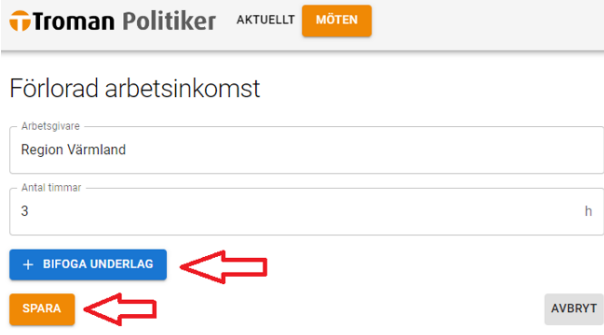

Vill du lämna in ett nytt intyg, exempelvis en lönespecifikation, som styrker ditt bortfall gör du det genom att klicka på knappen "Bifoga underlag". Välj typ av underlag i rullisten, klicka sedan på "Spara".

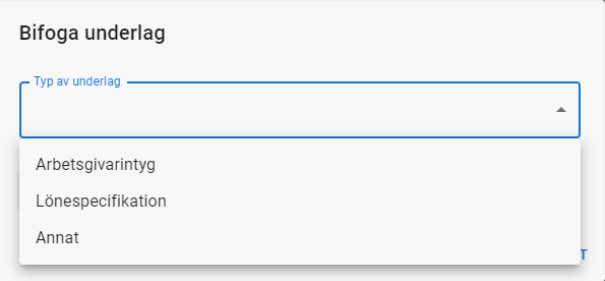

Om du även vill ansöka om ersättning för resa, parkeringsavgift eller biljett för kollektivtrafik, se avsnitt 6.3 *Ansökan om ersättning för resa, parkeringsavgift eller biljett för kollektivtrafik*. Om du enbart vill ansöka om sammanträdesarvode och/eller ersättning för förlorad arbetsförtjänst, se avsnitt 5.4 *Slutför din ansökan*.

#### <span id="page-13-0"></span>**6.3 Ansökan om ersättning för resa, parkeringsavgift eller biljett för kollektivtrafik**

För att ansöka om ersättning för resa, parkeringsavgift eller biljett för kollektivtrafik klickar du "Registrera ny ersättning" på aktuellt möte.

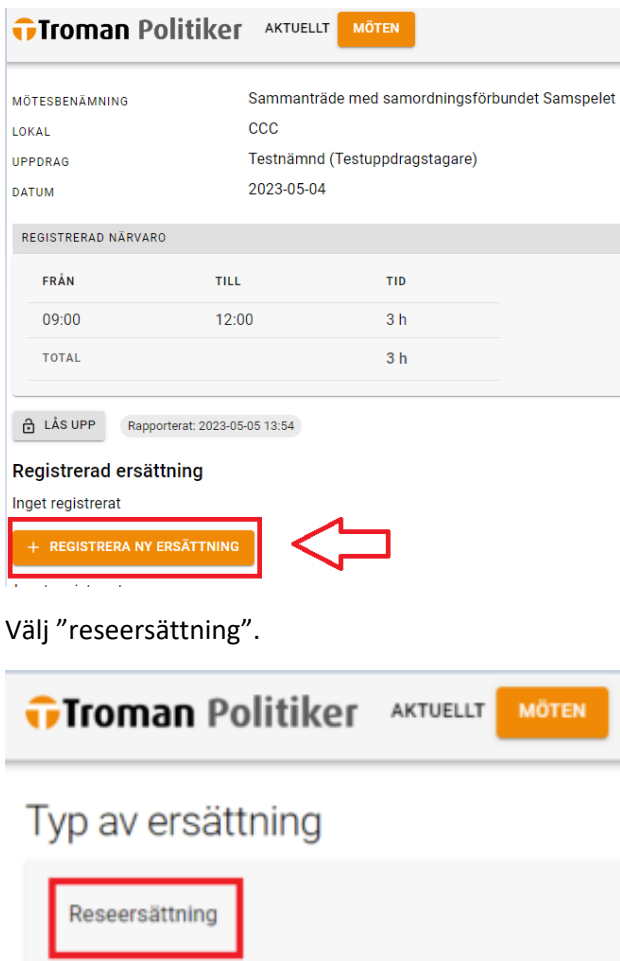

Förlorad arbetsinkomst

Ange start- och slutdestination samt antal kilometer. För att få utbetald reseersättning krävs att färdvägen varit minst 10 kilometer enkel väg.

Här kan du även ansöka om ersättning för parkeringsavgift samt biljett för kollektivtrafiken. För att få ersättning krävs bifogat underlag som styrker kostnaden. Bifoga underlag genom att klicka på den blå knappen "Bifoga underlag". Välj vilken typ av underlag du bifogar, klicka sedan på "Spara". Följ sedan anvisningarna under avsnitt 5.4 *Slutför din ansökan*.

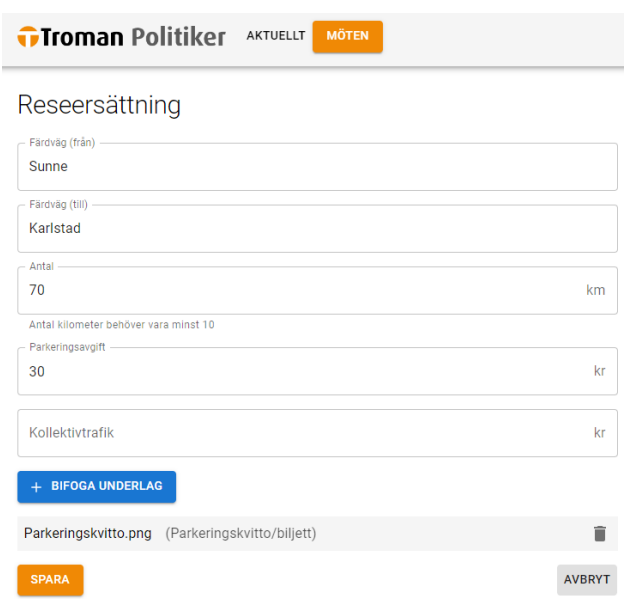

### <span id="page-15-0"></span>**7. Rättelse av inrapporterade ansökningar**

Om du själv upptäckt att du angivit fel uppgifter i ansökan kan du korrigera detta genom att välja aktuellt sammanträde. Klicka sedan på knappen "Lås upp".

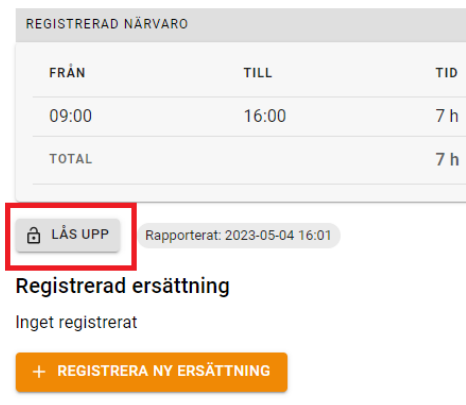

Korrigera felet och rapportera ansökan igen genom att följa anvisningarna i avsnitt 5.4 *Rapportera ansökan*.

## <span id="page-15-1"></span>**8. Avslag av inrapporterade ansökningar**

Om du angivit uppgifter som är uppenbart felaktiga eller som strider mot Region Värmlands arvodesreglemente kommer ansökan avslås. Du noteras om detta via din region-mejl. Du hittar anledningen till avslaget rödmarkerat vid aktuellt möte. För att kunna korrigera felet, klicka på knappen "Lås upp".

För att skicka in ansökan på nytt, följ anvisningarna i avsnitt 5.4 *Slutför din ansökan*.

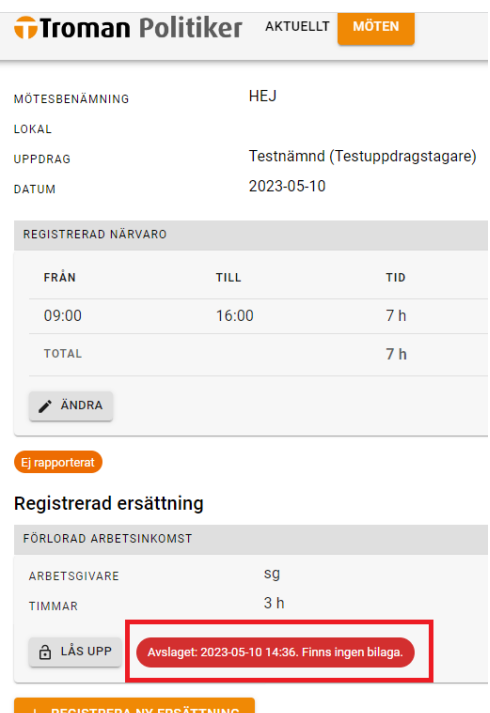